# 質問回答

# 第1章 質問回答

- ・電子入札システムの案件に対して、説明要求を行うことができます。
	- このマニュアルでは以下のようになっています。
		- 1. 1 質問回答機能にログインする場合。
		- 1.2 入札説明書・案件内容についての質問を行う場合
		- 1.3 「参加資格なし/非指名/非選定/非特定」の理由請求を行う場合
		- 1.4 非落札者理由請求を行う場合
		- 1.5 同等品申請を行う場合
		- 1.6 入札説明書・案件内容質問の回答を表示する場合
		- 1.7 「参加資格なし/非指名/非選定/非特定」の理由請求の回答を表示する場合
		- 1.8 非落札者理由請求の回答を表示する場合
		- 1.9 同等品申請の回答を表示する場合

# 1.1 質問回答機能にログインする場合

# 1.1 質問回答機能にログインする場合

# メインメニュー(受注者)の表示

ホームページより、電子入札システムへ遷移できます。

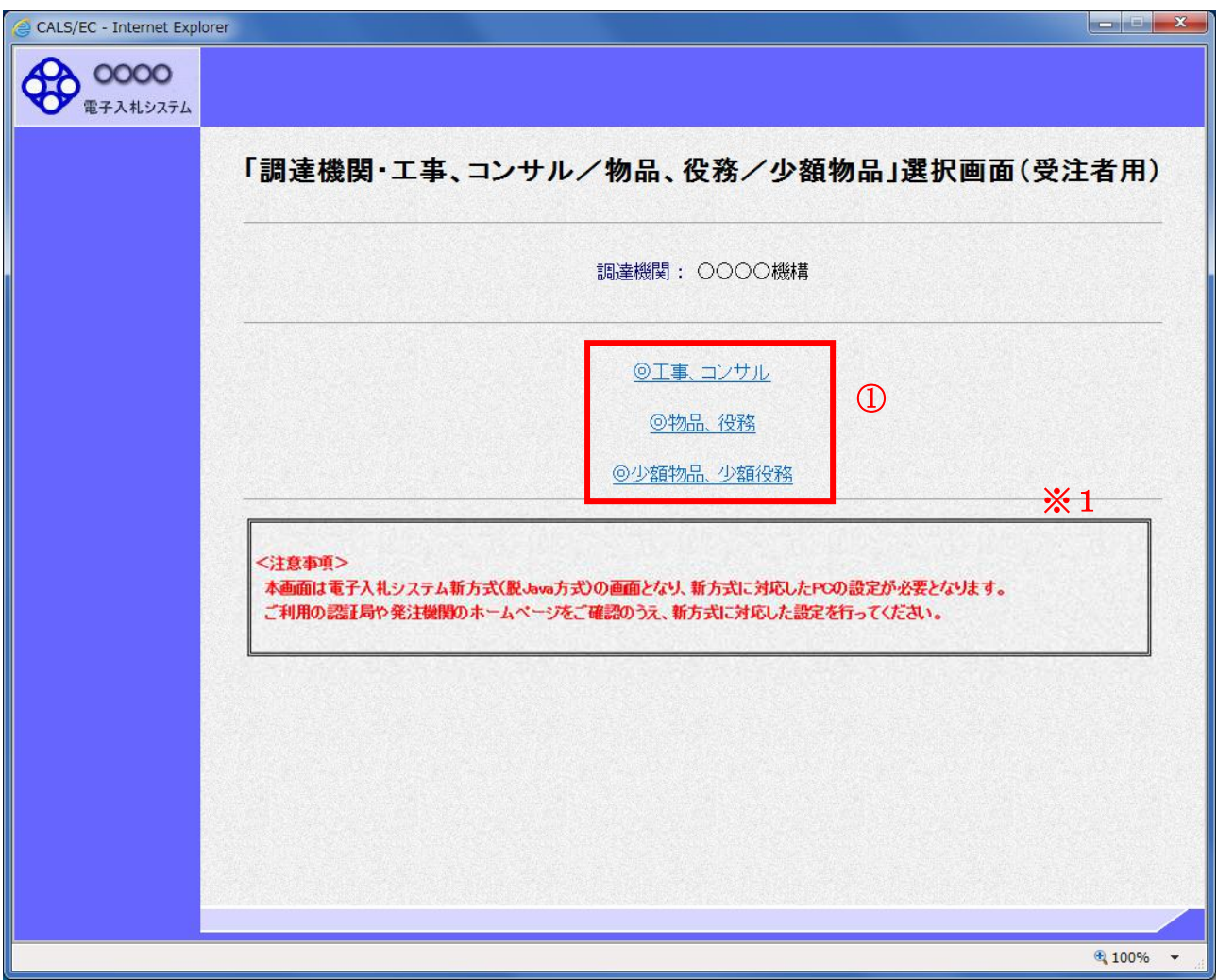

# 操作説明

\_\_\_\_\_\_\_\_\_\_<br>**「◎工事、コンサル」、「◎物品、役務」、「◎少額物品 少額役務」①**のいずれかをクリックします。

※1 従来方式(Java 方式)をご利用の場合は表示されません。

# 利用者登録/電子入札選択画面(受注者用)の表示

電子入札システム画面を表示するための画面です。

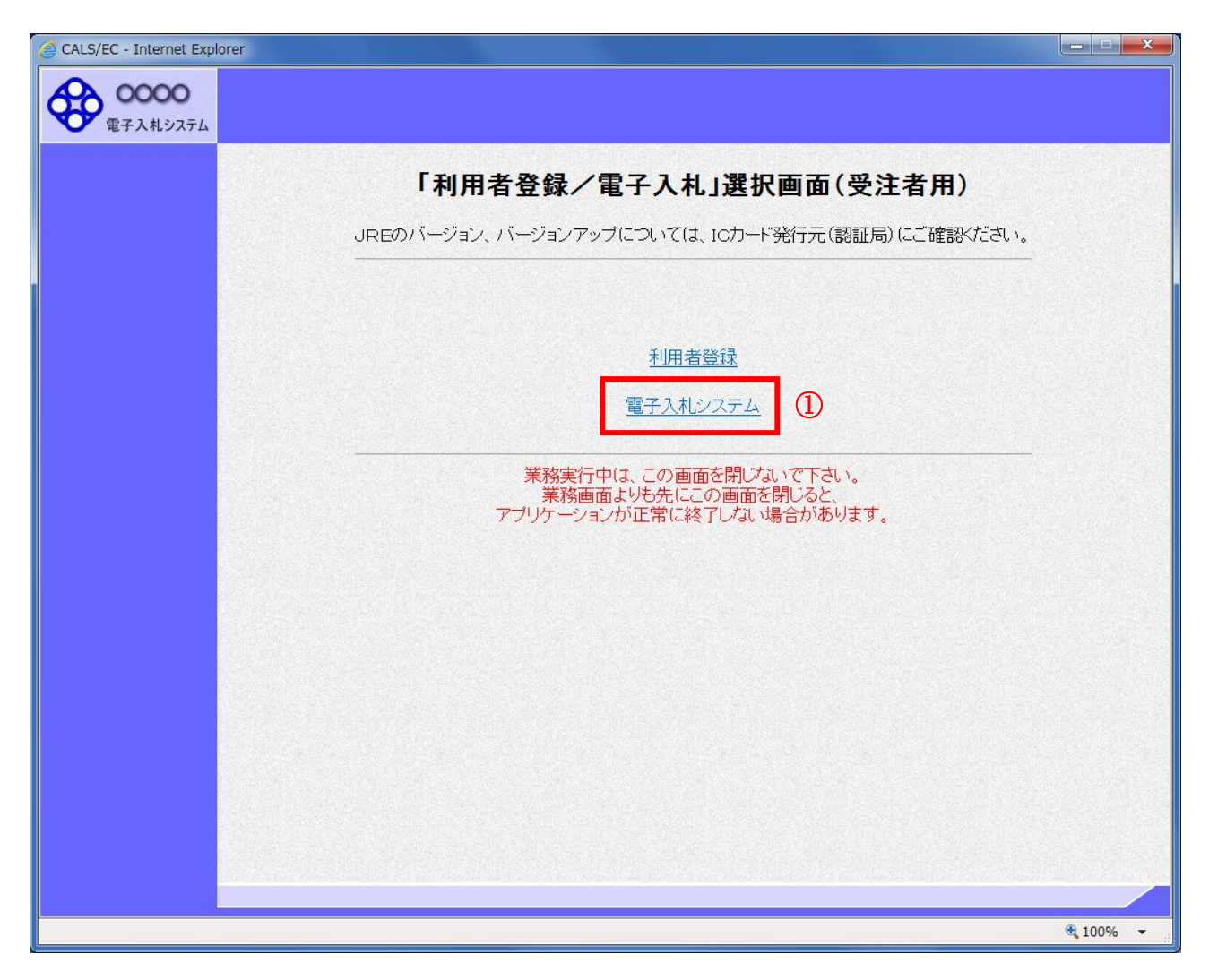

#### 操作説明

「電子入札システム」リンク①をクリックします。

# 電子入札メニューの表示

電子入札(受注者)のトップメニュー画面です。

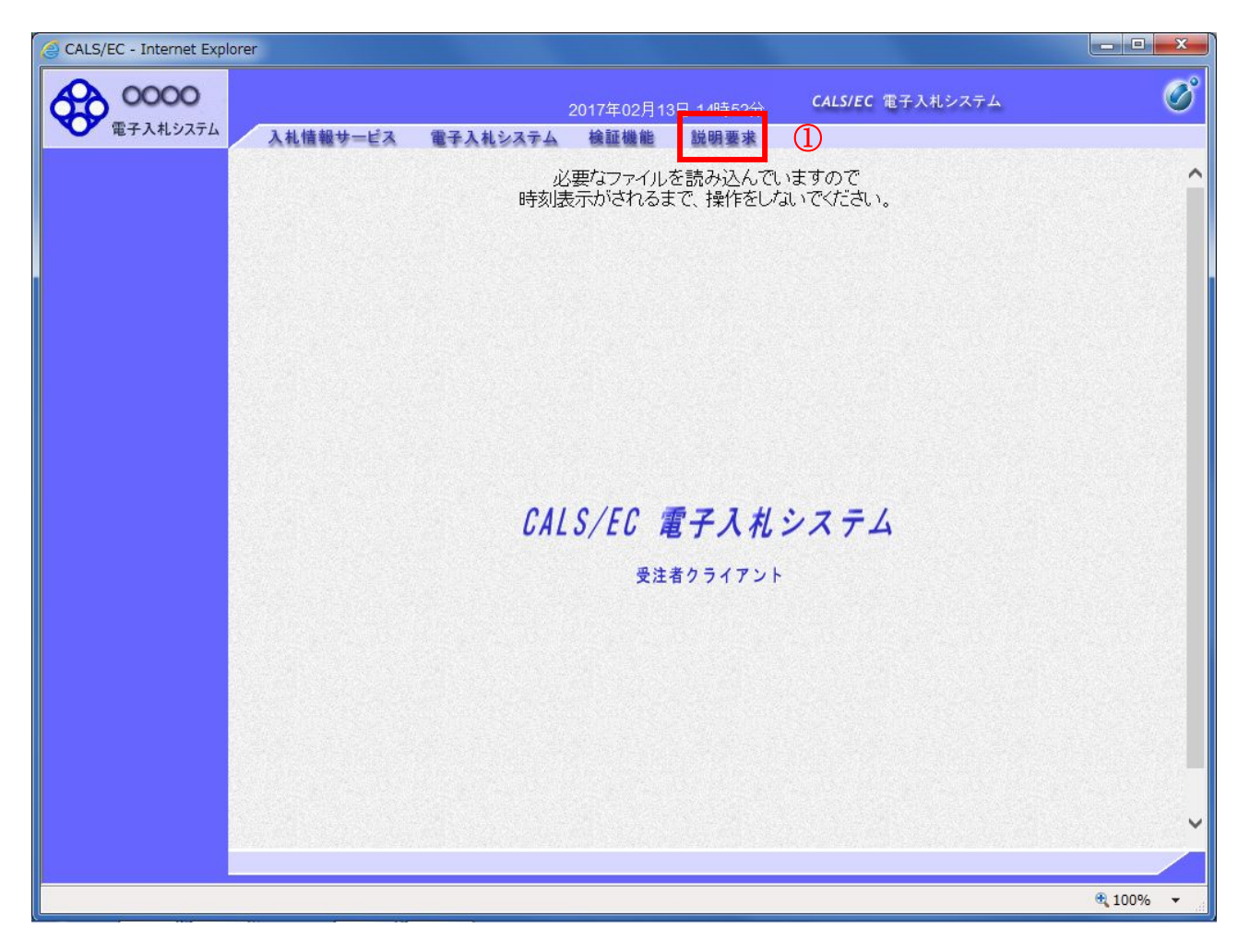

#### 操作説明

説明要求①をクリックすることにより、メインメニュー画面を表示します。

# PIN 番号入力

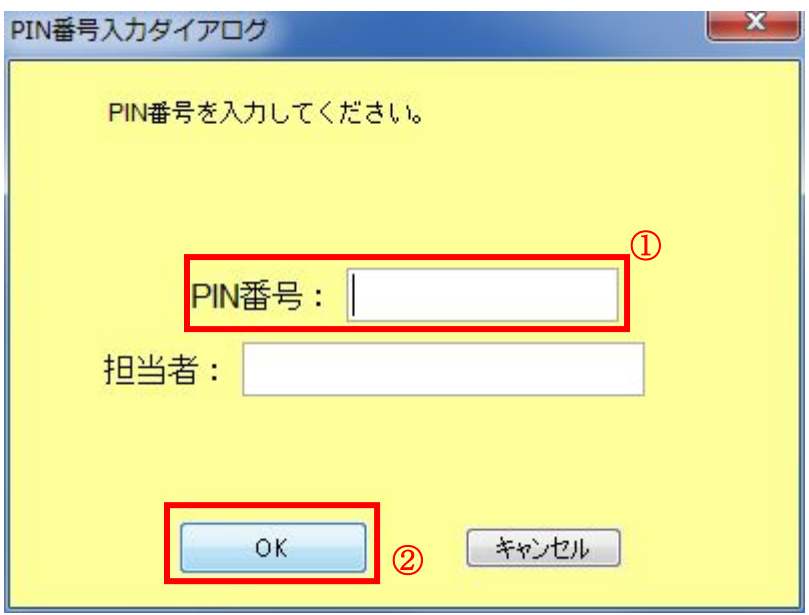

#### 操作説明

ICカードをカードリーダーに差し込みます。 PIN 番号①を入力後、OK ボタン②をクリックします。※1

入力した PIN 番号が正しければ、質問回答にログインされます。

※1 新方式(脱 Java 方式)をご利用の場合は、ログイン時や画面遷移をする際に下記メッセージが表示されます。 本メッセージが表示されている間は操作しないでください。

![](_page_6_Picture_6.jpeg)

### 調達案件検索画面の表示

質問回答機能の調達案件検索画面です。

![](_page_7_Picture_51.jpeg)

### 操作説明

各左メニュー①については以下のようになっています。 入札説明書・案件内容ボタン : 入札説明書・案件内容に関する質問を登録する 場合にクリックします。 「参加資格なし/非指名/非選定/非特定」の理由請求ボタン :参加資格なし等を受けた場合理由を請求する場合に クリックします。 非落札者理由請求ボタン :非落札の理由請求を行う場合にクリックします。

# 1.2 入札説明書・案件内容についての 質問を行う場合

# 1.2 入札説明書・案件内容についての質問を行う場合

# 調達案件検索画面の表示

調達案件検索画面です。

![](_page_9_Picture_62.jpeg)

#### 操作説明

検索条件①を指定し入札説明書・案件内容ボタン②をクリックします。

![](_page_9_Picture_63.jpeg)

## 入札説明書・案件内容調達案件一覧

説明要求・質問を登録する案件を選択する画面です。

![](_page_10_Picture_2.jpeg)

#### 操作説明

該当の案件の「説明書」欄の選択ボタン①をクリックします。

![](_page_10_Picture_74.jpeg)

## 入札説明書・案件内容質問および回答一覧画面

質問および回答の一覧画面です。

![](_page_11_Picture_45.jpeg)

#### 操作説明

質問入力ボタン①をクリックします。

![](_page_11_Picture_46.jpeg)

#### 説明要求内容の登録画面の表示

質問の登録画面です。

![](_page_12_Picture_2.jpeg)

#### 操作説明

説明要求内容を入力します。

題名①、説明要求内容②を入力します。

資料を添付する場合、参照ボタン③をクリックするとダイアログが表示されるので、添付したいファイ ルを選択し、添付資料追加ボタン④をクリックすると資料が添付されます。

入力が終了したら、入力内容確認ボタン⑤をクリックすることにより、入力内容確認画面に遷移します。

![](_page_12_Picture_110.jpeg)

### 説明要求内容の登録内容確認画面の表示

質問の登録内容確認画面です。

![](_page_13_Picture_71.jpeg)

#### 操作説明

先ほど入力した内容を確認します。 確認が終了したら登録ボタン①をクリックすることにより、入力内容確認画面に遷移します。

#### 補足説明

- ①登録ボタンをクリックした後は、質問内容や添付資料の変更はできません。登録ボタンをクリックす る前に入力した内容を再度ご確認下さい。
- ②題名及び質問内容は、登録が完了した時点で、他の業者も電子入札システムより参照できるようにな ります。題名及び質問内容には、質問者が特定できるような情報を記載しないようにしてください。 ③添付資料は他の業者からは参照できません。

- 登録ボタン :質問を登録し、登録完了画面に遷移します。
- 戻るボタン :入札説明書・案件内容質問内容画面に戻ります。

# 質問内容登録完了画面

登録完了画面です。

![](_page_14_Picture_2.jpeg)

操作説明

質問/回答一覧ボタン①をクリックします。入札説明書・案件内容質問および回答一覧画面に戻ります。

# 質問および回答一覧の表示

登録後の質問および回答一覧画面です。登録された説明要求が表示されています。

![](_page_15_Picture_48.jpeg)

#### 操作説明

調達案件検索①をクリックすることにより調達案件検索画面に戻ります。

![](_page_15_Picture_49.jpeg)

# 1.3 「参加資格なし/非指名/非選定/非特 定」の理由請求を行う場合

# 1.3 「参加資格なし/非指名/非選定/非特定」の理由請求を行う場合

### 調達案件検索画面の表示

調達案件検索画面です。

![](_page_17_Picture_65.jpeg)

#### 操作説明

検索条件①を指定し「参加資格なし/非指名/非選定/非特定」の理由請求ボタン②クリックします。

![](_page_17_Picture_66.jpeg)

# 「参加資格なし/非指名/非選定/非特定」調達案件一覧

理由請求を登録する案件を選択する画面です。

![](_page_18_Picture_48.jpeg)

#### 操作説明

該当の案件の「説明書」欄の選択ボタン①をクリックします。

![](_page_18_Picture_49.jpeg)

# 「参加資格なし/非指名/非選定/非特定」理由請求および回答一覧画面

理由請求の一覧画面です。

![](_page_19_Picture_44.jpeg)

#### 操作説明

質問入力ボタン①をクリックします。

![](_page_19_Picture_45.jpeg)

### 理由請求内容の登録画面の表示

理由請求の登録画面です。

![](_page_20_Picture_2.jpeg)

# 操作説明

理由請求内容を入力します。

題名①、説明要求内容②を入力します。 資料を添付する場合、参照ボタン③をクリックするとダイアログが表示されるので、添付したいファイ ルを選択し、添付資料追加ボタン④をクリックすると資料が添付されます。

入力を終了したら、入力内容確認ボタン⑤をクリックすることにより、入力内容確認画面に遷移します。

![](_page_20_Picture_114.jpeg)

#### 説明要求内容の登録内容確認画面の表示

理由請求の登録内容確認画面です。

![](_page_21_Picture_47.jpeg)

#### 操作説明

先ほど入力した内容を確認します。 確認が終了したら登録ボタン①をクリックすることにより、入力内容確認画面に遷移します。

#### 項目説明

登録ボタン : 理由請求内容を登録し、登録完了画面に遷移します。

戻るボタン :「参加資格なし/非指名/非選定/非特定」に対する理由請求画面に戻ります。

## 理由請求内容登録完了画面

登録完了画面です。

![](_page_22_Picture_2.jpeg)

### 操作説明

質問/回答一覧ボタン①をクリックします。「参加資格なし/非指名/非選定/非特定」理由請求および 回答一覧画面に戻ります

# 理由請求および回答一覧の表示

登録後の理由請求および回答一覧画面です。登録された理由請求が表示されています。

![](_page_23_Picture_49.jpeg)

# 操作説明

調達案件検索①をクリックすることにより調達案件検索画面に戻ります。

![](_page_23_Picture_50.jpeg)

# 1.4 非落札者理由請求を行う場合

# 1.4 非落札者理由請求を行う場合

# 調達案件検索画面の表示

調達案件検索画面です。

![](_page_25_Picture_64.jpeg)

# 操作説明

検索条件①を指定し非落札者理由請求ボタン②クリックします。

![](_page_25_Picture_65.jpeg)

# 「非落札者通知」調達案件一覧

理由請求を登録する案件を選択する画面です。

![](_page_26_Picture_48.jpeg)

#### 操作説明

該当の案件の「説明書」欄の選択ボタン①をクリックします。

![](_page_26_Picture_49.jpeg)

# 「非落札者通知」理由請求および回答一覧画面

理由請求の一覧画面です。

![](_page_27_Picture_44.jpeg)

## 操作説明

質問入力ボタン①をクリックします。

![](_page_27_Picture_45.jpeg)

#### 理由請求内容の登録画面の表示

理由請求の登録画面です。

![](_page_28_Picture_2.jpeg)

#### 操作説明

理由請求内容を入力します。

題名①、説明要求内容②を入力します。

資料を添付する場合参照ボタン③をクリックするとダイアログが表示されるので、添付したいファイル を選択し、添付資料追加ボタン④をクリックすると資料が添付されます。

入力を終了したら、入力内容確認ボタン⑤をクリックすることにより、入力内容確認画面に遷移します。

![](_page_28_Picture_111.jpeg)

#### 説明要求内容の登録内容確認画面の表示

理由請求の登録内容確認画面です。

![](_page_29_Picture_46.jpeg)

#### 操作説明

先ほど入力した内容を確認します。 確認が終了したら登録ボタン①をクリックすることにより、入力内容確認画面に遷移します。

![](_page_29_Picture_47.jpeg)

# 理由請求内容登録完了画面

登録完了画面です。

![](_page_30_Picture_2.jpeg)

操作説明

質問/回答一覧ボタン①をクリックします。「非落札者通知」理由請求および回答一覧画面に戻ります

# 理由請求および回答一覧の表示

登録後の理由請求および回答一覧画面です。登録された理由請求が表示されています。

![](_page_31_Picture_47.jpeg)

#### 操作説明

調達案件検索①をクリックすることにより調達案件検索画面に戻ります。

# <u>項目説明</u><br>————————————————————

![](_page_31_Picture_48.jpeg)

# 1.5 同等品申請を行う場合

# 1.5 同等品申請を行う場合

# ※この機能は物品調達案件で、同等品申請機能を使用するとした案件に対してのみ使用できます。 工事/コンサルでログインしている場合当メニューは表示されません。

# 調達案件検索画面の表示

![](_page_33_Picture_69.jpeg)

#### 操作説明

検索条件①を指定し同等品申請ボタン②クリックします。

![](_page_33_Picture_70.jpeg)

# 同等品申請調達案件一覧

同等品申請を登録する案件を選択する画面です。

![](_page_34_Picture_48.jpeg)

# 操作説明

該当の案件の「申請」欄の選択ボタン①をクリックします。

![](_page_34_Picture_49.jpeg)

# 同等品申請および回答一覧画面

同等品申請の一覧画面です。

![](_page_35_Picture_2.jpeg)

## 操作説明

申請入力ボタン①をクリックします。

![](_page_35_Picture_64.jpeg)

# 申請内容の登録画面の表示

同等品申請の登録画面です。

![](_page_36_Picture_2.jpeg)

#### 操作説明

同等品申請内容を入力します。

題名①、申請内容②を入力します。

資料を添付する場合参照ボタン③をクリックするとダイアログが表示されるので、添付したいファイル を選択し、添付資料追加ボタン④をクリックすると資料が添付されます。

入力を終了したら、入力内容確認ボタン⑤をクリックすることにより、同等品申請入力内容確認画面に 遷移します。

![](_page_36_Picture_111.jpeg)

# 同等品申請入力内容確認画面の表示

同等品申請の入力内容確認画面です。

![](_page_37_Picture_47.jpeg)

#### 操作説明

先ほど入力した内容を確認します。 確認が終了したら登録ボタン①をクリックすることにより、入力内容確認画面に遷移します。

#### 項目説明

![](_page_37_Picture_48.jpeg)

戻るボタン :同等品申請に対する理由請求画面に戻ります。

# 同等品申請内容登録完了画面

登録完了画面です。

![](_page_38_Picture_2.jpeg)

### 操作説明

申請/回答一覧ボタン①をクリックします。同等品申請および回答一覧画面に戻ります

# 同等品申請および回答一覧の表示

同等品申請および回答一覧画面です。登録された同等品申請が表示されています。

![](_page_39_Picture_46.jpeg)

#### 操作説明

調達案件検索①をクリックすることにより調達案件検索画面に戻ります。

![](_page_39_Picture_47.jpeg)

# 1.6 入札説明書・案件内容質問の 回答を表示する場合

# 1.6 入札説明書・案件内容質問の回答を表示する場合

# 質問および回答一覧の表示

入札説明書・案件内容質問および回答一覧画面です。

![](_page_41_Picture_60.jpeg)

#### 操作説明

発注者から質問に対する回答が登録されると、回答日時①に日付が表示されます。 表示ボタン②をクリックします。

#### 項目説明

![](_page_41_Picture_61.jpeg)

 $\mathbb{L}$ 

# 入札説明書・案件内容に対する質問内容および回答内容の表示

発注者からの回答を確認することができます。

![](_page_42_Picture_49.jpeg)

#### 操作説明

添付資料表示ボタン①をクリックします。※1

※1 発注者による添付資料がない場合は、ボタンが非活性となります。

![](_page_42_Picture_50.jpeg)

# 添付資料の確認

発注者からの添付資料を確認できます。

![](_page_43_Picture_2.jpeg)

#### 操作説明

--------------<br>確認する**添付資料①**を選択し、**表示・保存ボタン②**をクリックします。 ファイルのダウンロード画面④が表示され、ファイルの表示または保存を行います。 ファイルの確認後、戻るボタン③をクリックします。

![](_page_43_Picture_88.jpeg)

# 入札説明書・案件内容に対する質問内容および回答内容の印刷

発注者からの回答を印刷することができます。

![](_page_44_Picture_46.jpeg)

#### 操作説明

印刷ボタン①をクリックすることにより新規ウィンドウが表示されます。

![](_page_44_Picture_47.jpeg)

# 質問回答内容の印刷

質問回答内容の印刷画面です。

![](_page_45_Picture_38.jpeg)

# 操作説明

印刷ボタン①をクリックすることにより、質問回答内容が印刷されます。 印刷終了後、右上の×ボタン②で画面を閉じます。

# 1.7 「参加資格なし/非指名/非選定/非特 定」の理由請求の回答を表示する場合

# 1.7 「参加資格なし/非指名/非選定/非特定」の理由請求の 回答を表示する場合

# 理由請求および回答一覧の表示

参加資格なしおよび理由請求および回答一覧画面です。

![](_page_47_Picture_58.jpeg)

#### 操作説明

発注者から理由請求に対する回答が登録されると、回答日時①に日付が表示されます。 表示ボタン②をクリックします。

![](_page_47_Picture_59.jpeg)

#### 参加資格なしに対する理由請求および回答内容の表示

発注者からの回答を確認することができます。

![](_page_48_Picture_2.jpeg)

#### 操作説明

添付資料表示ボタン①をクリックします。※1

※1 発注者による添付資料がない場合は、ボタンが非活性となります。

![](_page_48_Picture_85.jpeg)

## 添付資料の確認

発注者からの添付資料を確認できます。

![](_page_49_Picture_64.jpeg)

#### 操作説明

確認する添付資料①を選択し、表示・保存ボタン②をクリックします。 ファイルのダウンロード画面④が表示され、ファイルの表示または保存を行います。 ファイルの確認後、戻るボタン③をクリックします。

![](_page_49_Picture_65.jpeg)

#### 参加資格なしに対する理由請求および回答内容の印刷

発注者からの回答を印刷することができます。

![](_page_50_Picture_2.jpeg)

#### 操作説明

印刷ボタン①をクリックすることにより新規ウィンドウが表示されます。

![](_page_50_Picture_81.jpeg)

## 理由請求・回答内容の印刷

理由請求・回答内容の印刷画面です。

![](_page_51_Picture_38.jpeg)

# 操作説明

印刷ボタン①をクリックすることにより、理由請求・回答内容が印刷されます。 印刷終了後、右上の×ボタン②で画面を閉じます。

# 1.8 非落札者理由請求の回答を 表示する場合

# 1.8 非落札者理由請求の回答を表示する場合

# 理由請求および回答一覧の表示

「非落札者通知」理由請求および回答一覧画面です。

![](_page_53_Picture_55.jpeg)

#### <u>操作説明</u>

発注者から理由請求に対する回答が登録されると、回答日時①に日付が表示されます。 表示ボタン②をクリックします。

![](_page_53_Picture_56.jpeg)

#### 「非落札者通知」理由請求および回答内容の表示

発注者からの回答を確認することができます。

![](_page_54_Picture_2.jpeg)

#### 操作説明

添付資料表示ボタン①をクリックします。※1

※1 発注者による添付資料がない場合は、ボタンが非活性となります。

![](_page_54_Picture_83.jpeg)

# 添付資料の確認

発注者からの添付資料を確認できます。

![](_page_55_Picture_60.jpeg)

![](_page_55_Picture_61.jpeg)

### 操作説明

確認する添付資料①を選択し、表示・保存ボタン②をクリックします。 ファイルのダウンロード画面④が表示され、ファイルの表示または保存を行います。 ファイルの確認後、戻るボタン③をクリックします。

![](_page_55_Picture_62.jpeg)

#### 「非落札者通知」理由請求および回答内容の印刷

発注者からの回答を印刷することができます。

![](_page_56_Picture_2.jpeg)

#### 操作説明

印刷ボタン①をクリックすることにより新規ウィンドウが表示されます。

![](_page_56_Picture_83.jpeg)

# 理由請求・回答内容の印刷

理由請求・回答内容の印刷画面です。

![](_page_57_Picture_38.jpeg)

# 操作説明

印刷ボタン①をクリックすることにより、理由請求・回答内容が印刷されます。 印刷終了後、右上の×ボタン②で画面を閉じます。

# 1.9 同等品申請の回答を表示する場合

# 1.9 同等品申請の回答を表示する場合

# 同等品申請および回答一覧の表示

同等品申請および回答一覧画面です。

![](_page_59_Picture_55.jpeg)

## 操作説明

発注者から同等品申請に対する回答が登録されると、回答日時①に日付が表示されます。 表示ボタン②をクリックします。

![](_page_59_Picture_56.jpeg)

# 同等品申請および回答内容の表示

発注者からの回答を確認することができます。

![](_page_60_Picture_49.jpeg)

#### 操作説明

添付資料表示ボタン①をクリックします。※1

※1 発注者による添付資料がない場合は、ボタンが非活性となります。

![](_page_60_Picture_50.jpeg)

## 添付資料の確認

発注者からの添付資料を確認できます。

![](_page_61_Picture_60.jpeg)

![](_page_61_Picture_61.jpeg)

#### 操作説明

確認する添付資料①を選択し、表示・保存ボタン②をクリックします。 ファイルのダウンロード画面④が表示され、ファイルの表示または保存を行います。 ファイルの確認後、戻るボタン③をクリックします。

![](_page_61_Picture_62.jpeg)

# 同等品申請および回答内容の印刷

発注者からの回答を印刷することができます。

![](_page_62_Picture_2.jpeg)

#### 操作説明

印刷ボタン①をクリックすることにより新規ウィンドウが表示されます。

![](_page_62_Picture_76.jpeg)

# 同等品申請および回答内容の印刷

同等品申請および回答内容の印刷画面です。

![](_page_63_Picture_40.jpeg)

# 操作説明

印刷ボタン①をクリックすることにより、同等品申請および回答内容が印刷されます。 印刷終了後、右上の×ボタン②で画面を閉じます。